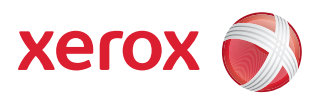

## Xerox® 490/980TM Color Continuous Feed Printing System Hints and Tips User Guide

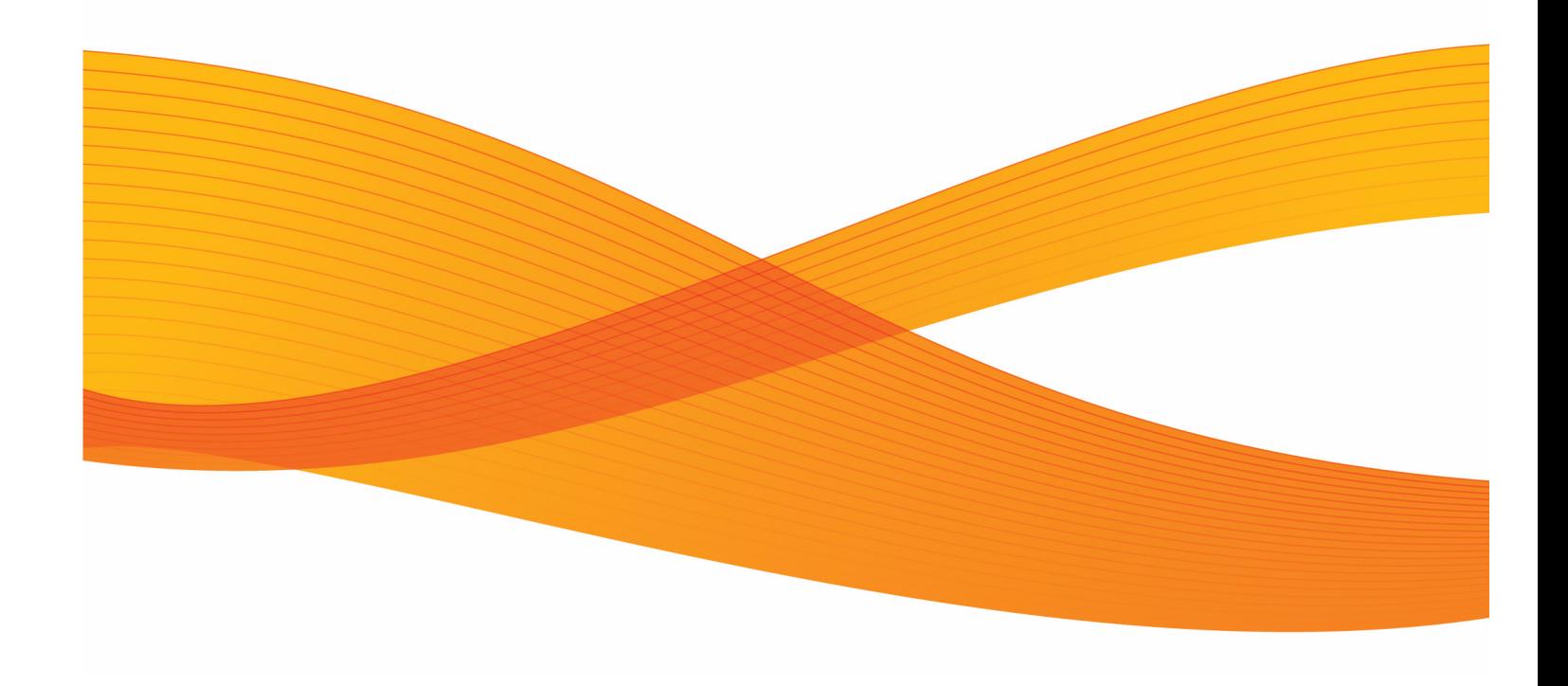

# [Table of Contents](#page-4-0)

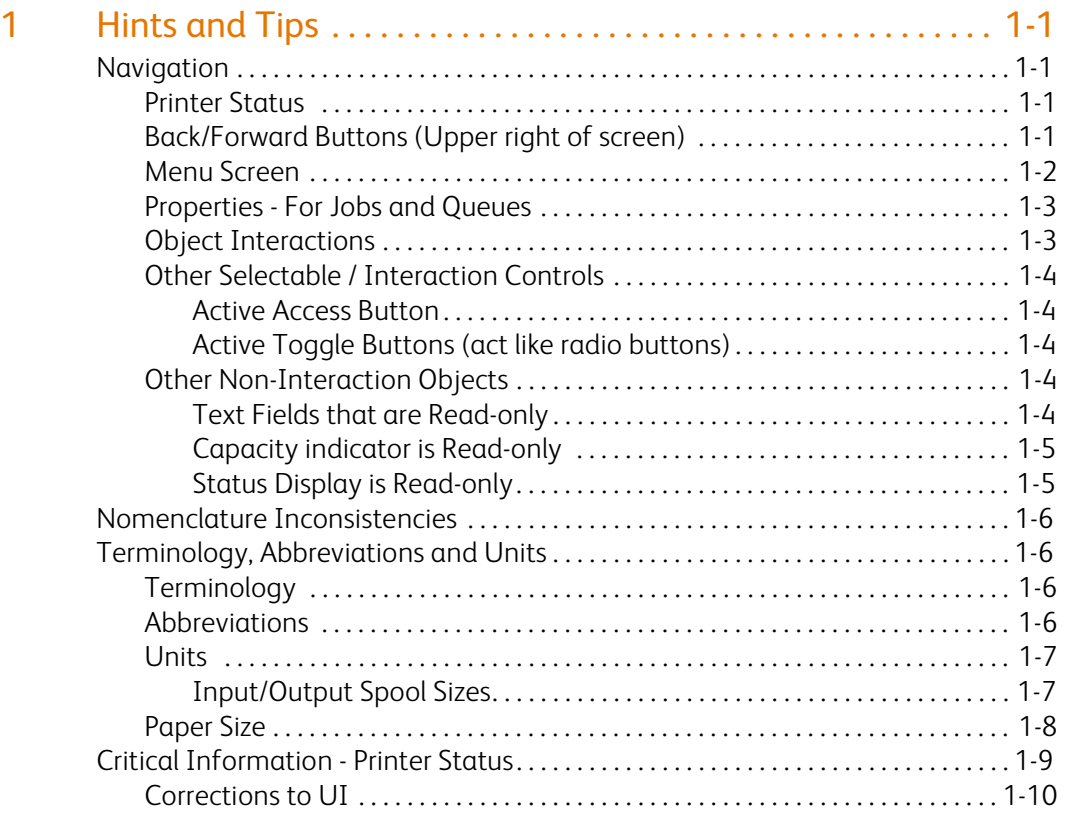

# <span id="page-4-0"></span>Hints and Tips 1

## <span id="page-4-1"></span>Navigation

#### <span id="page-4-2"></span>Printer Status

The Printer Status is the default view of the user interface. The main function of the Printer Status window is to monitor the printer.

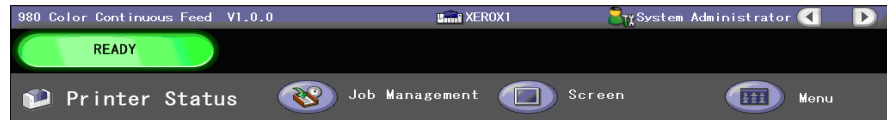

#### <span id="page-4-3"></span>Back/Forward Buttons (Upper right of screen)

- Switch from one area to another (similar to Internet browser).
- Stores last three areas accessed.

You can quickly get back to the starting point of the Printer Status view by clicking the back button multiple times. Alternately, the Printer Status screen is also available as the first access button (top left) on the Menu screen.

#### <span id="page-5-0"></span>Menu Screen

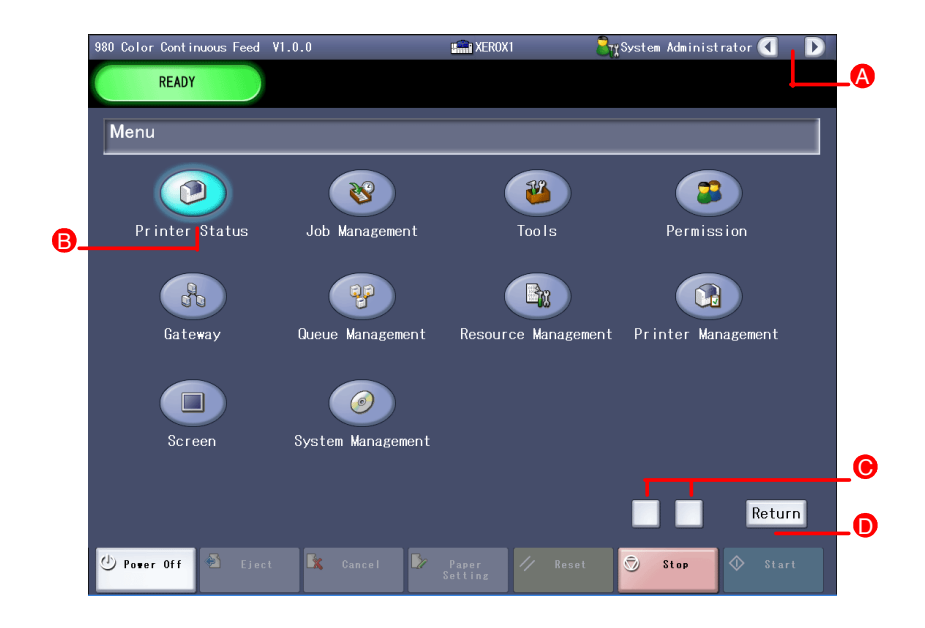

The following information pertains to the previous Menu Screen. Specific areas are identified.

**Back and forward buttons** - Not applicable on the menu screen. A

### B

**All service access buttons** - Selecting a service button will advance you to the window for that service.

#### C

**Left square-shaped button** - reduces the transparency of the Menu screen to view previous user interface prior to opening Menu screen.

#### C

**Right square-shaped button** - Increases opacity allowing for ease-of-viewing Menu options.

#### D

**Return button** - Switches interface back, prior to opening Menu screen (also highlighted menu button).

#### <span id="page-6-0"></span>Properties - For Jobs and Queues

Use the [**Previous**] and [**Next**] buttons for switching the view between jobs. (Note: buttons will not switch between tabs)

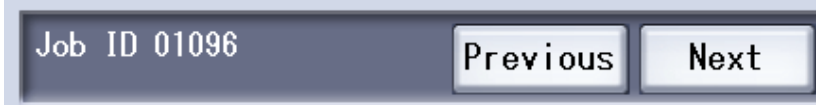

**Radio buttons** - Selected left to right due to interdependence.

Choose one option from the left before making a selection on the right, if applicable.

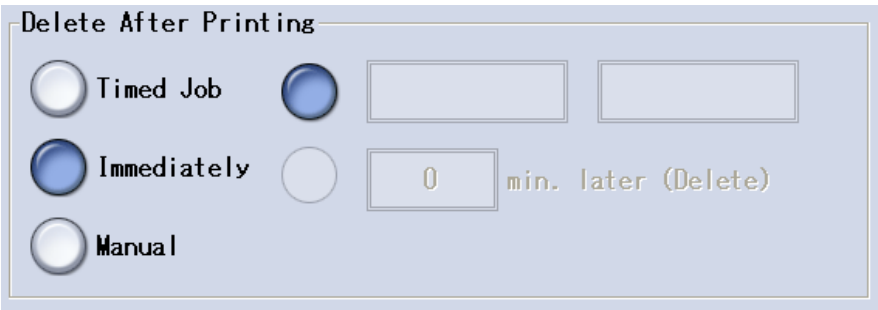

#### <span id="page-6-1"></span>Object Interactions

User Interface Objects

- **Selectable/actionable objects** Used for interaction.
- **Un-selectable fields/buttons grayed** Viewing only.

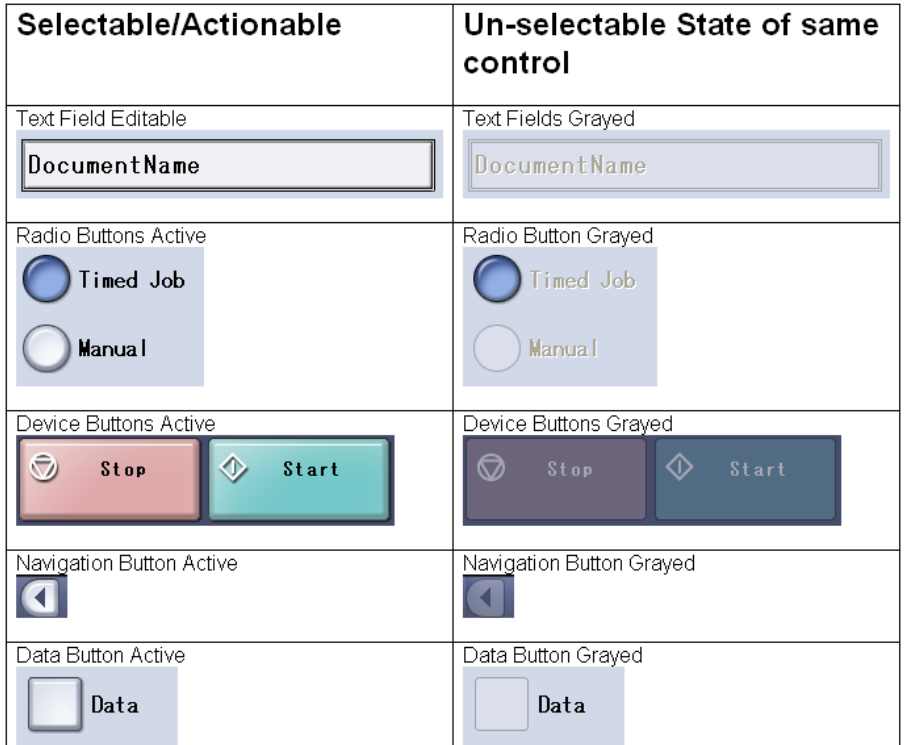

#### <span id="page-7-0"></span>Other Selectable / Interaction Controls

#### <span id="page-7-1"></span>**Active Access Button**

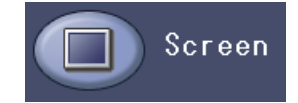

#### <span id="page-7-2"></span>**Active Toggle Buttons (act like radio buttons)**

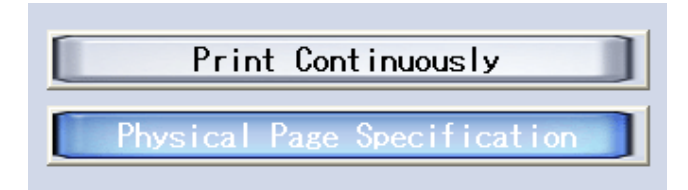

#### <span id="page-7-3"></span>Other Non-Interaction Objects

#### <span id="page-7-4"></span>**Text Fields that are Read-only**

Printer Name XEROX1

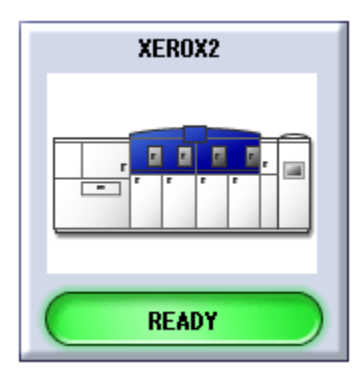

Although this control appears to be a button, it is not. When viewed from the "Printer Status" screen, it is meant to display the device status only.

From the "Printer Configuration" tab of the Printer Management screen, this control may be drag-and-dropped to change the configuration of the printing line.

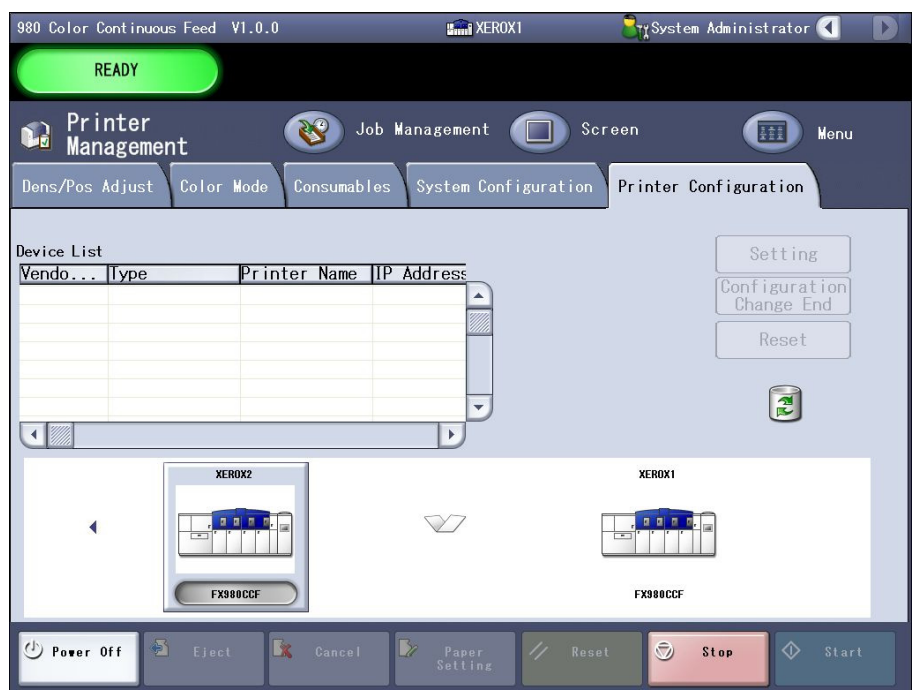

<span id="page-8-0"></span>**Capacity indicator is Read-only** 

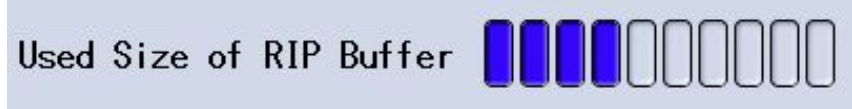

<span id="page-8-1"></span>**Status Display is Read-only**

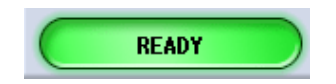

## <span id="page-9-0"></span>Nomenclature Inconsistencies

- **Fixation Adj.**  should read **Fuser Adj.**
- **Mark** tab **and Sensor** tab under Printer Management are no longer available.
- **Mark Printing** tab should read **Trans/Flash** tab on UI/Paper Settings.
- **System Management/System Environment** should read **Definition File** tab.
- **Transcription** should read **Transfer.**

### <span id="page-9-1"></span>Terminology, Abbreviations and Units

#### <span id="page-9-2"></span>**Terminology**

- **Active Job** Lists all Active jobs.
- **Completed Job** Lists the completed jobs.
- **Do not accept** Indicates the job input is not accepted, if set in the job queue information.
- **Do not release** Indicates the job input processing is not released, if set in the job queue information.
- **Forced Printing**  Prints all data stored in RIP buffer.
- **Held Job** Lists all held jobs.
- **Input of Job Name**  User inputs a job name here.
- **Logical Pages** Data that can be printed on a physical sheet of paper. Same as "page".
- **mb**  Megabytes "MB".
- **Paper setting tab**  Paper settings are displayed/editable.
- **Pin Fee Hole/Pin Feed Hole** Pin-fed paper stock.
- **Physical Pages** Physical sheet of paper on which data prints. Same as "Sheet".
- **Reouput**  Reprints the selected completed jobs.
- **System Page**  Displays data per job status.
- **The displayed number of job is N**  Total jobs in selected area.
- **Timed Job** Scheduled printing of a job.

#### <span id="page-9-3"></span>Abbreviations

- **BS**  Back Space.
- **Config Change End**  End printer configuration activity.
- **Dens/Pos Adjust**  Density/Position Adjust.
- **DUP**  Duplex (marks).
- **EUC**  Kanji code type.
- **FTP** File Transfer Protocol.
- **REG** Color Registration (Marks).
- **ROC**  Registration of Color.
- **ROF** Registration of Form.
- **TOF** Top of Form.

#### <span id="page-10-0"></span>**Units**

**gsm** - grams per meter squared; also used as label to indicate "paper weight"

#### <span id="page-10-1"></span>**Input/Output Spool Sizes**

The following measures can be displayed in two parts.

**Input Spool Size**: 0 (MB) / 0 (MB) - The Input Spool Size is displayed as the amount of the input spool currently used over the total capacity of the input spool (current used [MB] / total capacity [MB]).

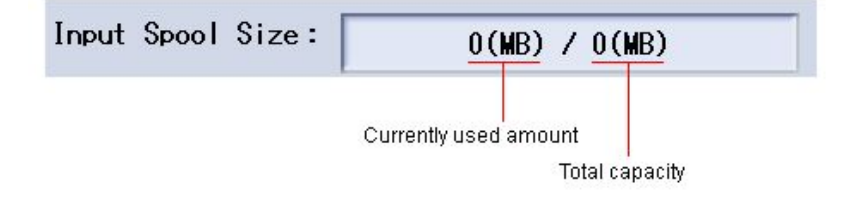

**Output Spool Size**: 0 (MB) / 0 (MB) - The Output Spool Size is displayed as the amount of the output spool currently used over the total capacity of the output spool (current used [MB] /total capacity [MB])

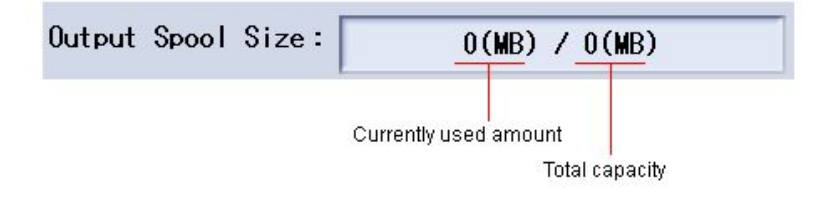

**Copy Count Display**: Copies: \_\_\_ / \_\_\_ (current number printed / of total).

#### <span id="page-11-0"></span>Paper Size

Paper size is specified in terms of whole inches and 1/6 inch (length), 1/10 inch (width) for pinless paper. Pinfed paper width must be whole inch and 1/2 inch only:

Paper Length: \_\_ \_ / 6 inch

Paper Width: \_\_. \_\_ / 10 inch (pinless)/1/2 inch (pinfed)

The paper length and width are entered by specifying two values for each. The first value (on the left) is in whole inches and the second value (on the right) is in fractions of an inch. Note that length and width have different base denominators for the second value. The denominator for length is 6 and for width is 10.

The sum of the two values is taken as the paper length or width value. For example, to enter 8.5" as the paper length, you would enter 8 in the first box and 3 in the second box because 3/6" is equivalent to 0.5". To enter 8.5 as the paper length, you would enter 8 in the first box and 5 in the second box because 5/10 is equivalent to 0.5".

## <span id="page-12-0"></span>Critical Information - Printer Status

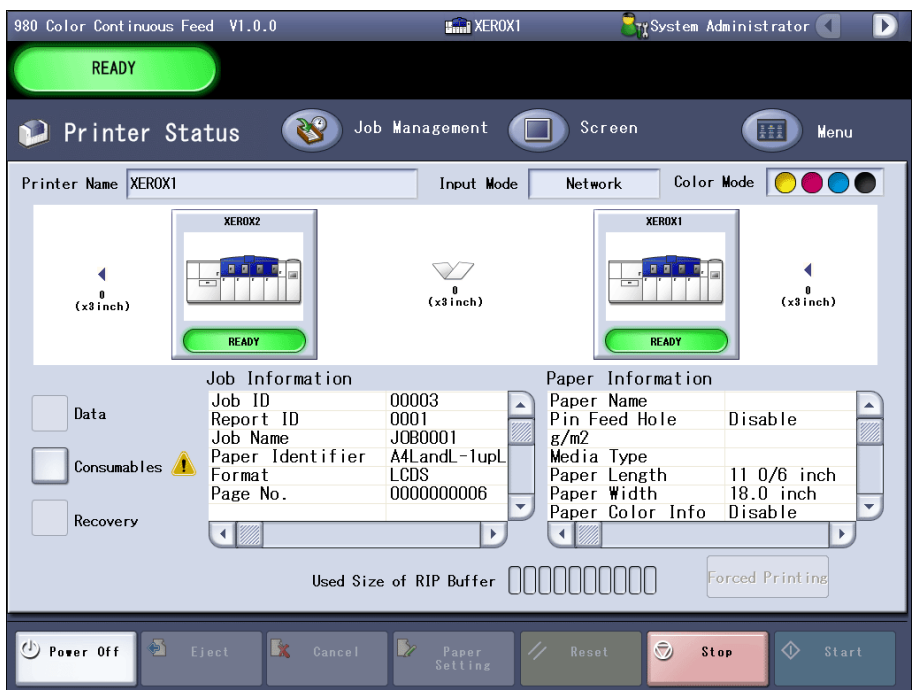

For detailed information about the Printer Status view, refer to the Customer Documentation.

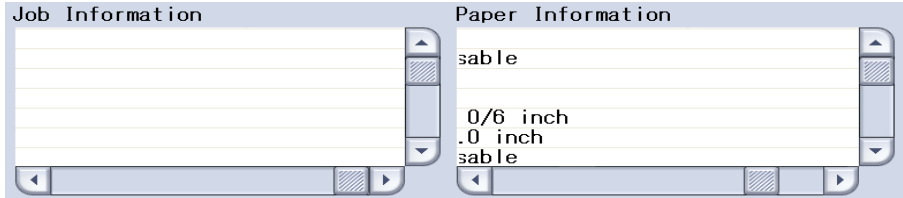

The Job Information and Paper Information displays may have been scrolled horizontally off the display area. To view, use the scroll bar and scroll to the left.

#### <span id="page-13-0"></span>Corrections to UI

The following changes are being incorporated into the user documentation but are not currently reflected on the UI.

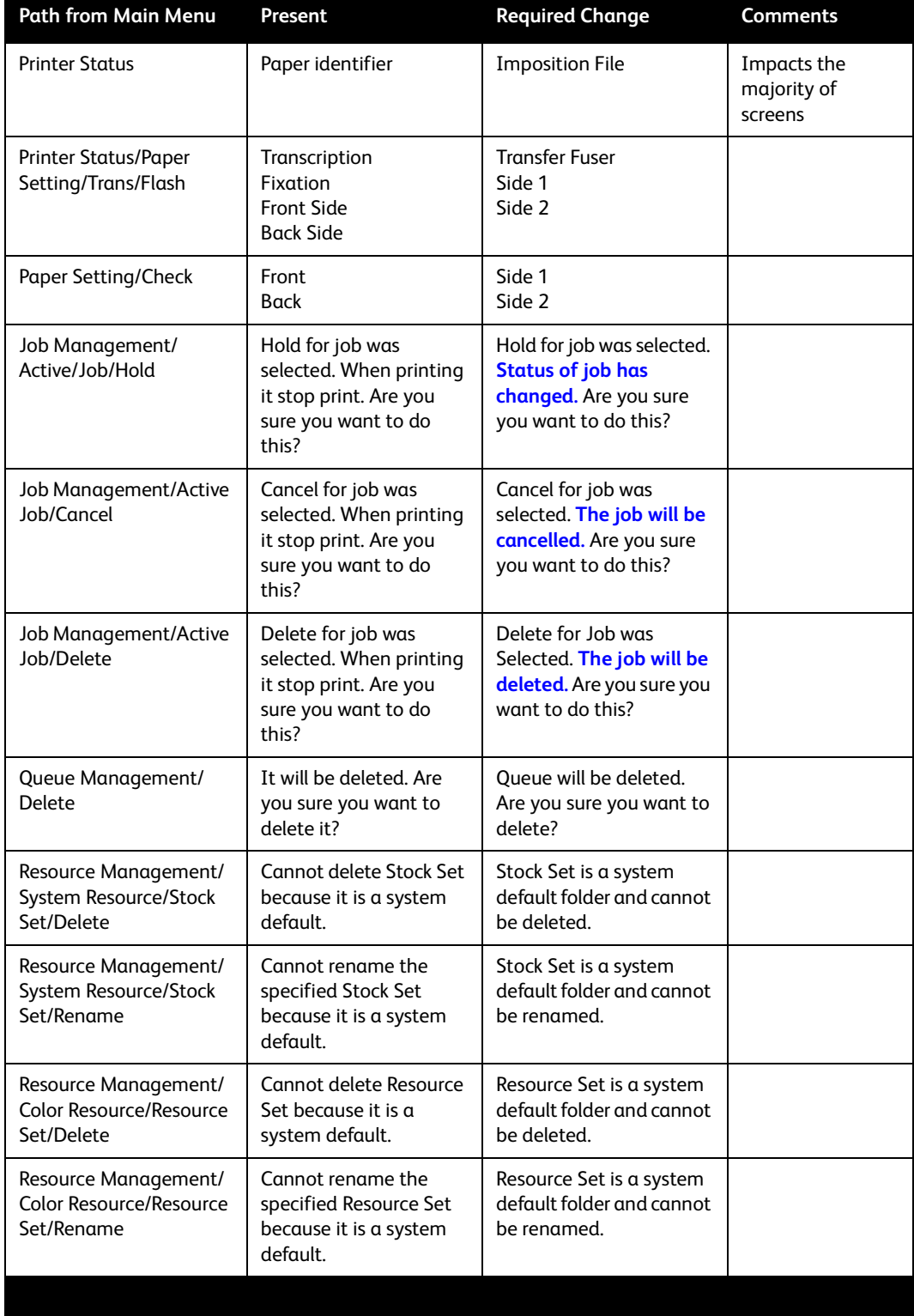

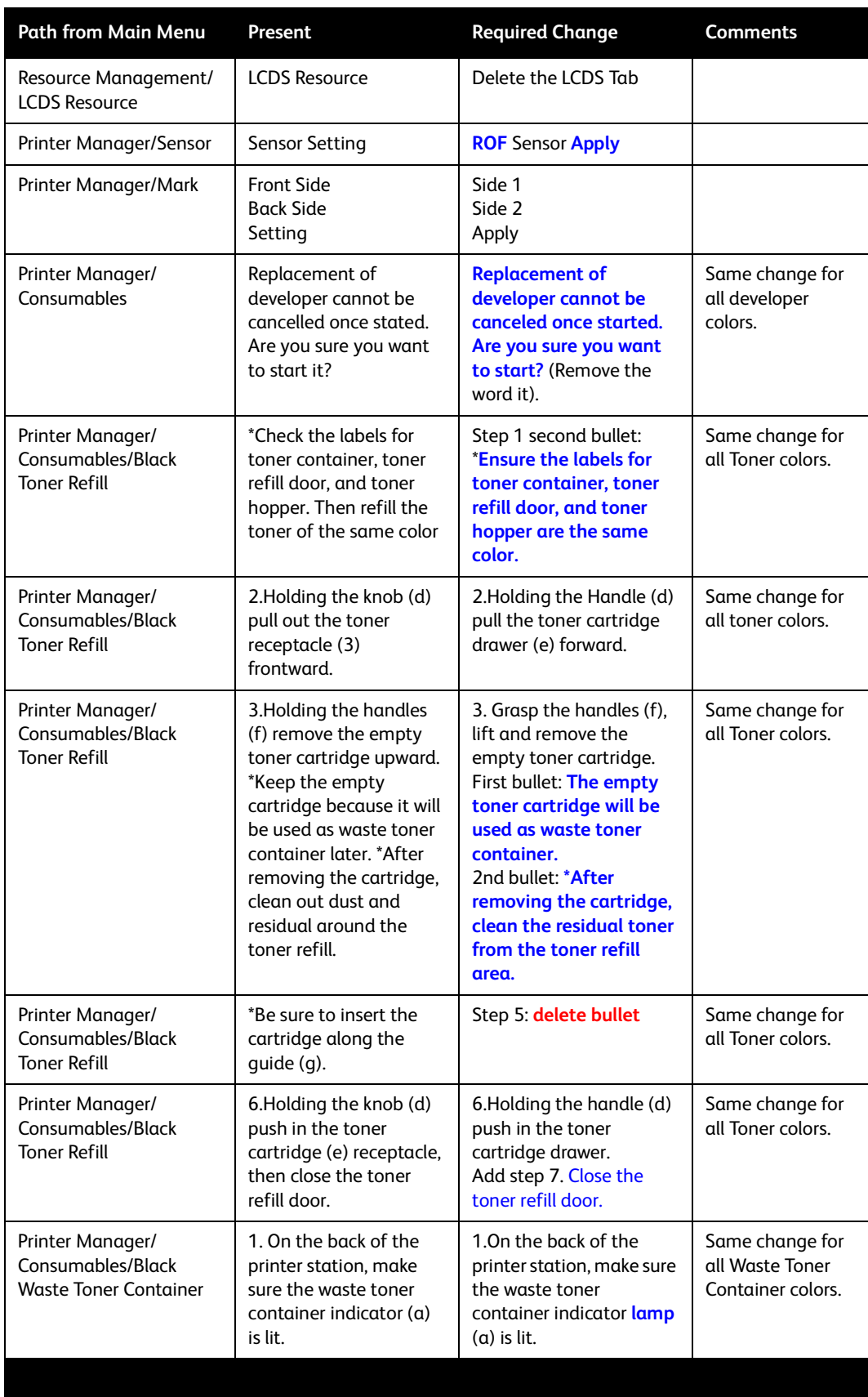

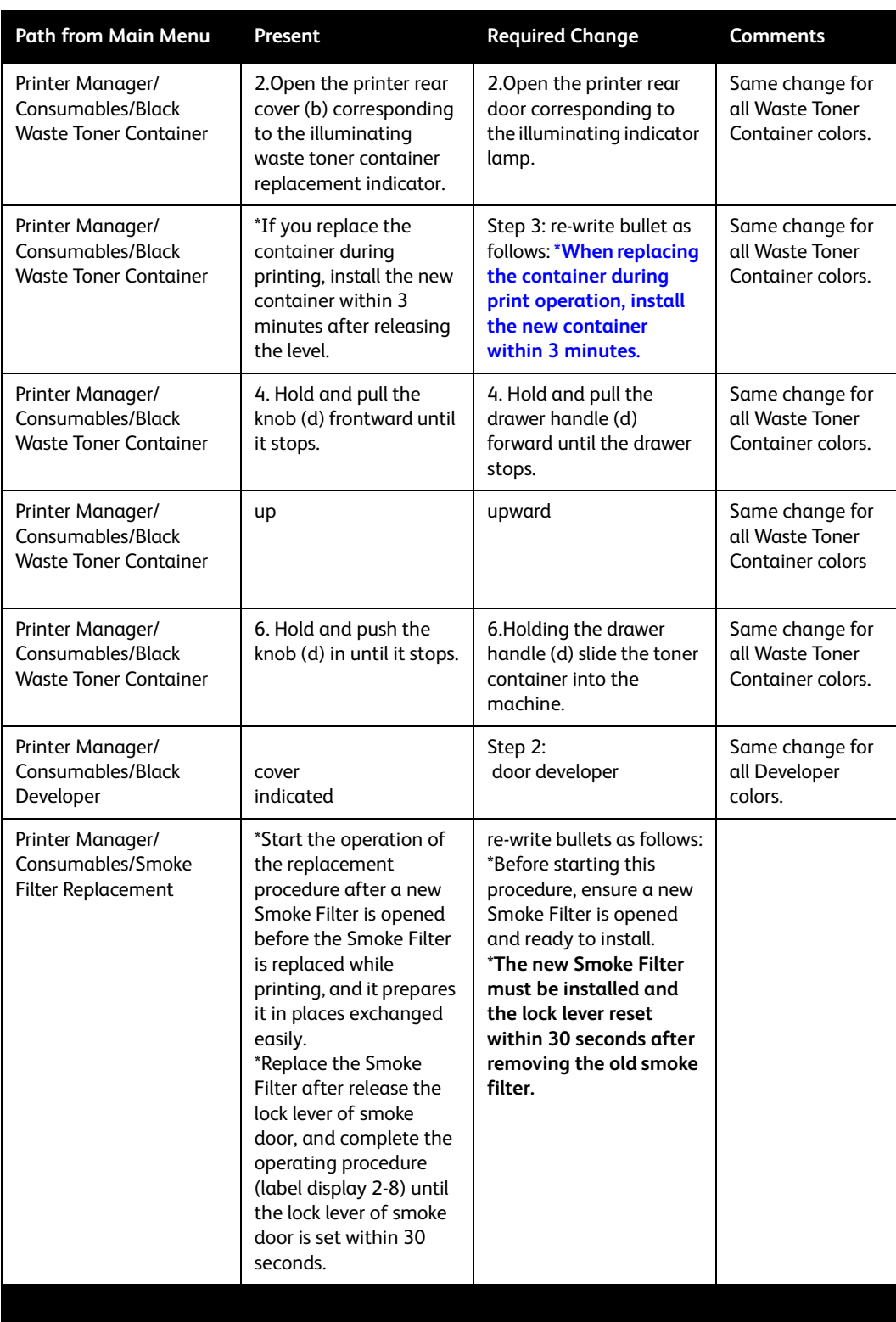

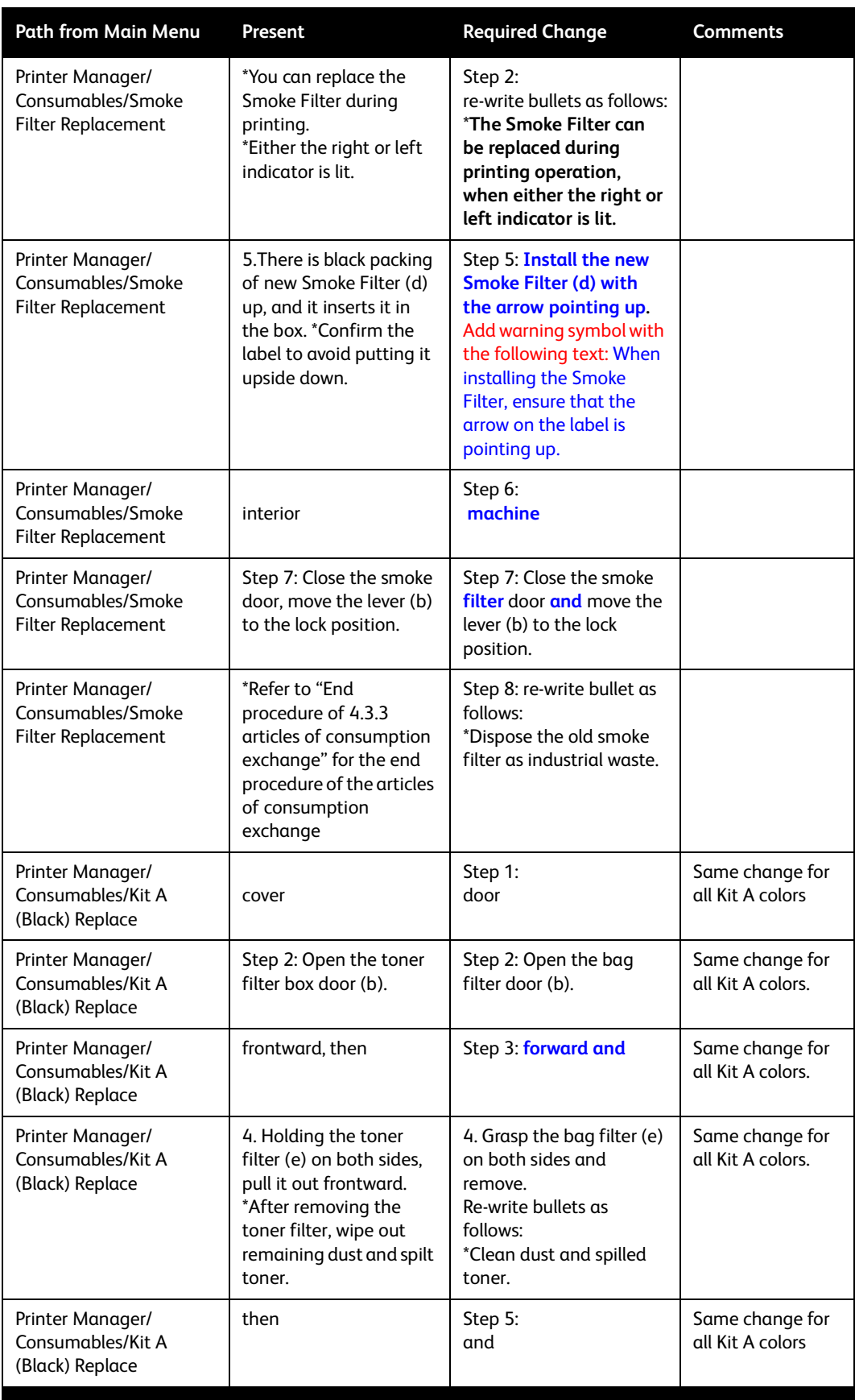

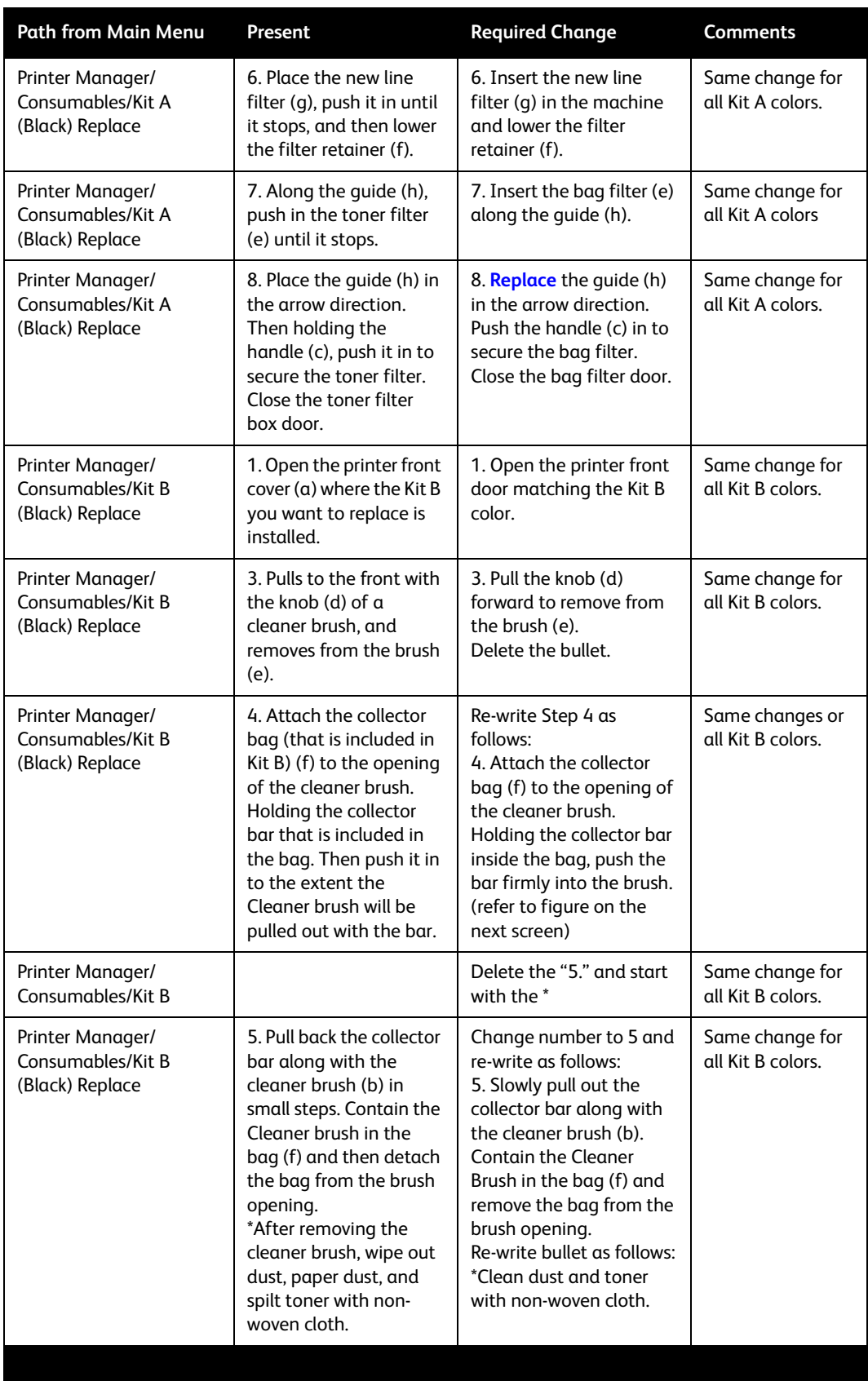

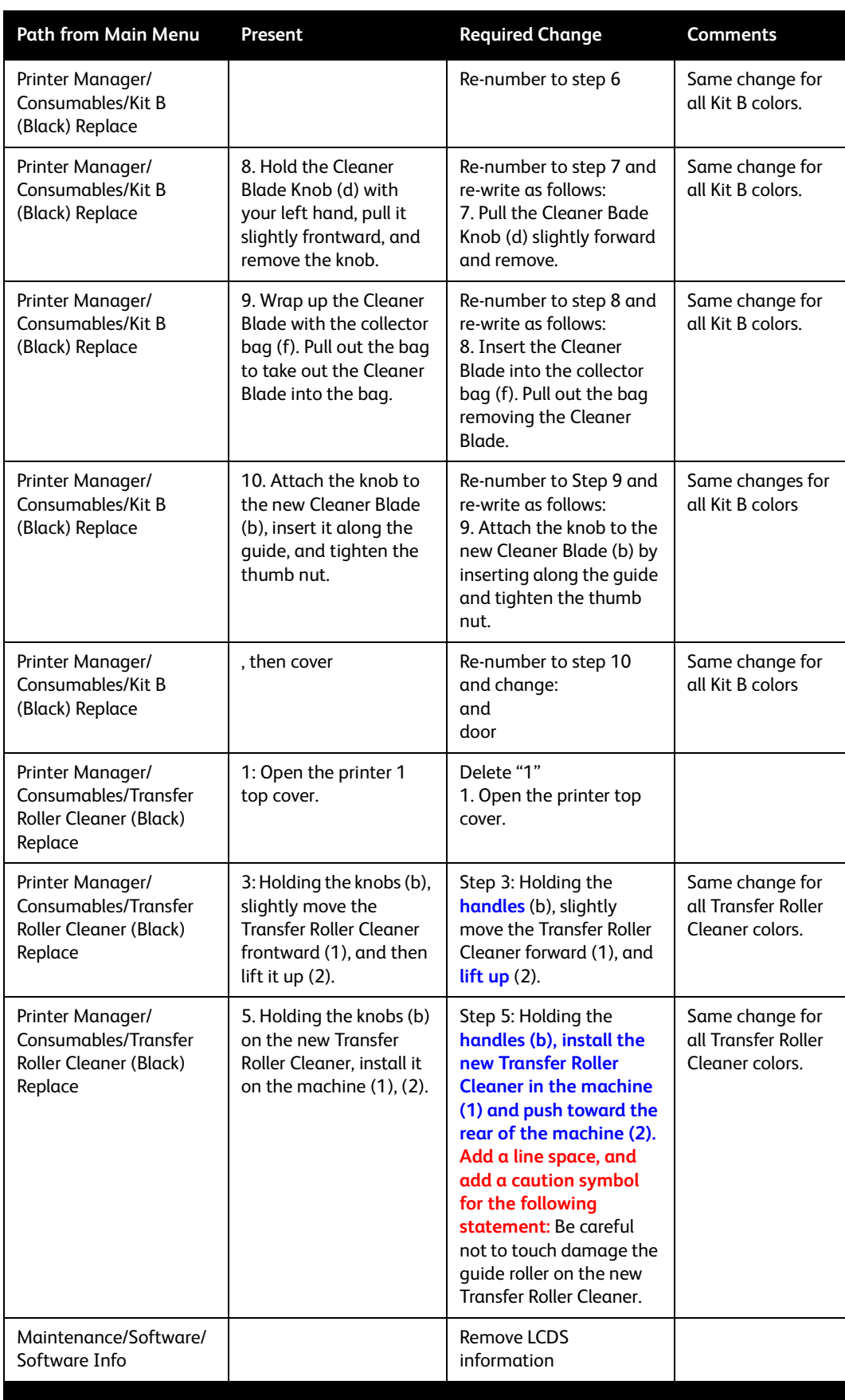

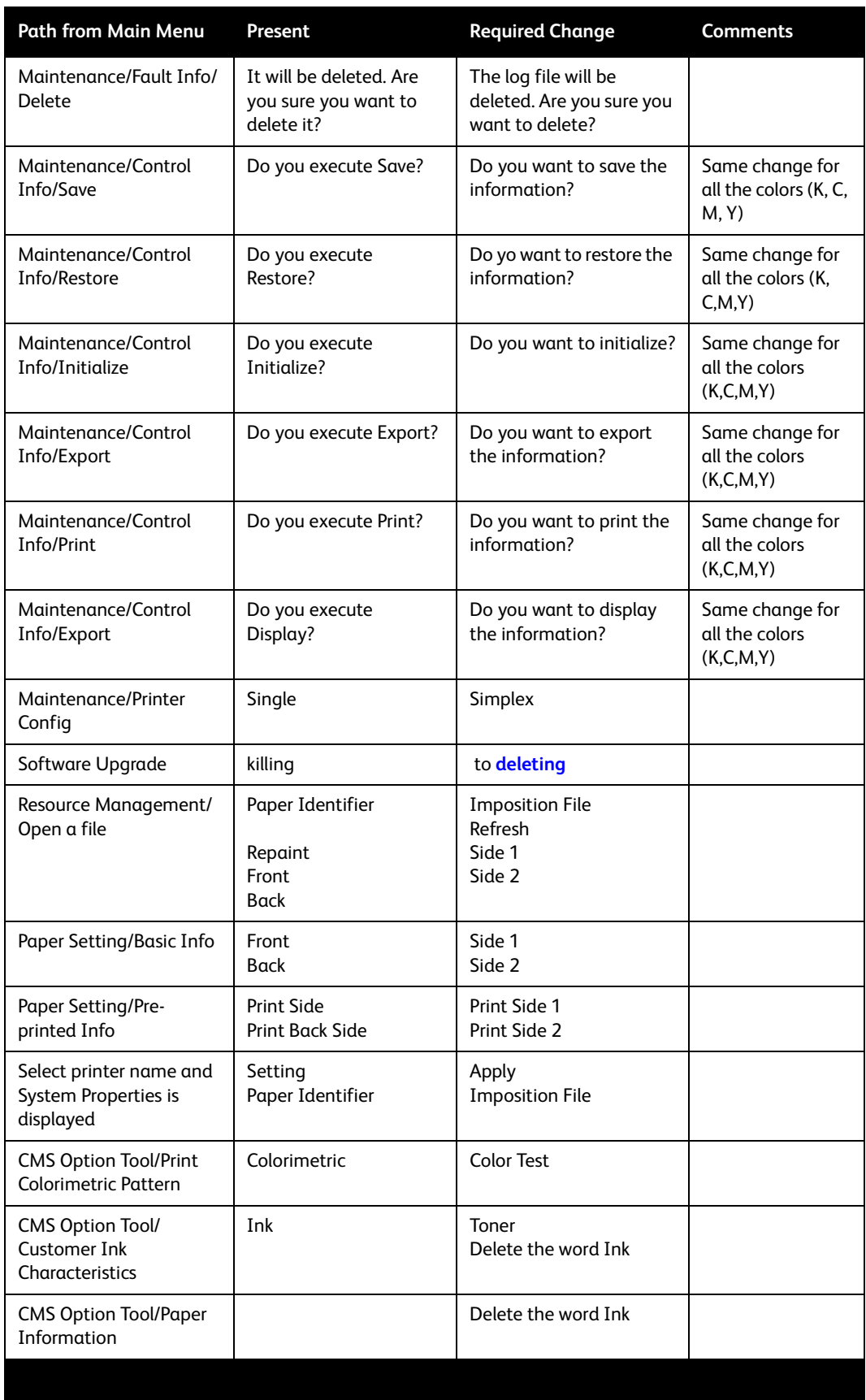

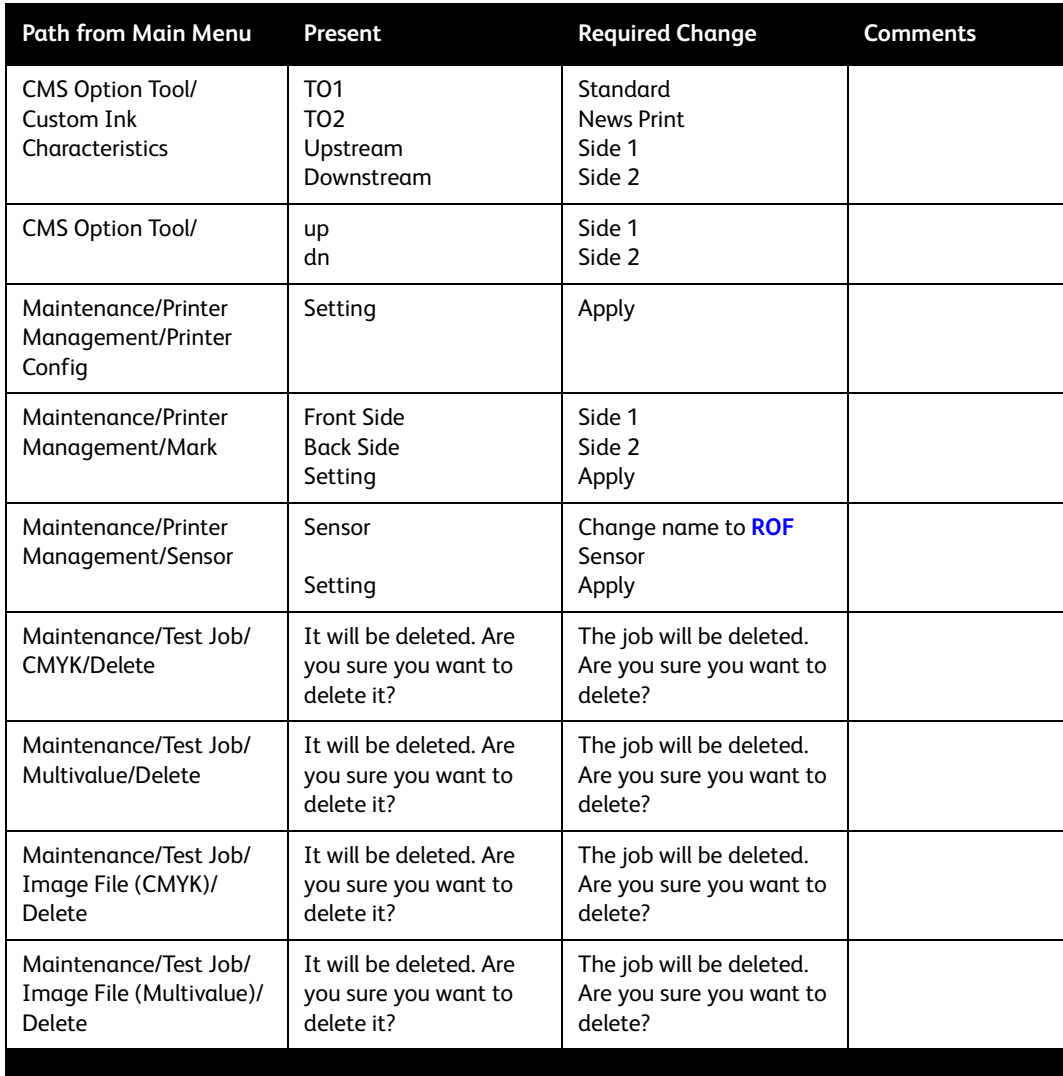

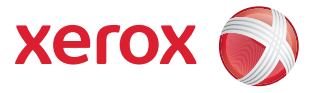

©2008 by Xerox Corporation. All rights reserved. Xerox® and the sphere of connectivity design and<br>490/980<sup>TM</sup> are trademarks of Xerox Corporation in the United States and/or other countries.